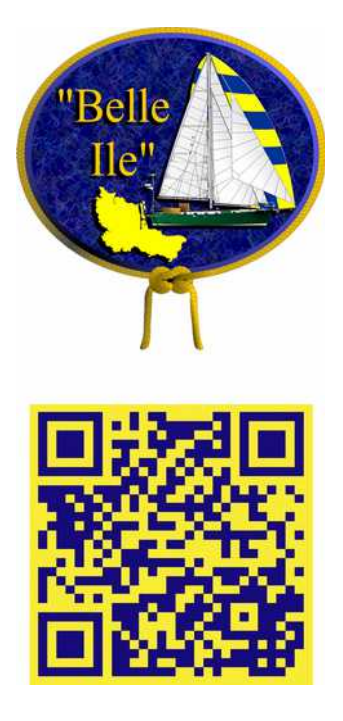

**Wiederherstellungslaufwerk (USB-Speichermedium) zum Wiederherstellen oder Zurücksetzen eines Windows 10 - PCs verwenden**

## **Vorgang**

- **Schließen Sie das Wiederherstellungslaufwerk an, und schalten Sie den PC ein.**
- **Drücken Sie die Windows-Logo-Taste + L, um den Anmeldebildschirm aufzurufen, und starten Sie Ihren PC neu, indem Sie die Umschalttaste gedrückt halten und gleichzeitig die Schaltfläche Ein/Aus > Neu starten unten links im Bildschirm auswählen.**
- **Ihr PC wird in der Windows-Wiederherstellungsumgebung (WinRE) neu gestartet.**
- **Wählen Sie auf dem Bildschirm Option auswählen die Option Problembehandlung und dann eine der folgenden**

**beiden Optionen aus. (Wenn der Bildschirm Option auswählen nicht angezeigt wird, ist Ihr PC möglicherweise nicht für den Start von einem Laufwerk eingerichtet. Informieren Sie sich auf der Website des PC-Herstellers über das Ändern der Startreihenfolge bei Ihrem PC.)**

## Choose an option

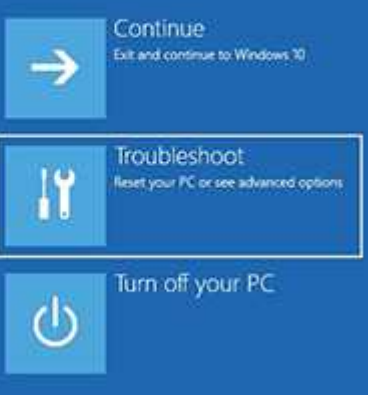

- **Wählen Sie zum Wiederherstellen von einem Systemwiederherstellungspunkt Erweiterte Optionen > Systemwiederherstellung aus. Persönliche Dateien sind nicht betroffen, kürzlich installierte Apps, Treiber und Updates, die möglicherweise PC-Probleme verursachen, werden jedoch entfernt.**
- **Wählen Sie zum Neuinstallieren von Windows 10 Erweiterte Optionen > Von einem Laufwerk wiederherstellen aus. Dadurch werden persönliche Dateien, installierte Apps und Treiber sowie persönliche Änderungen an Einstellungen entfernt.**